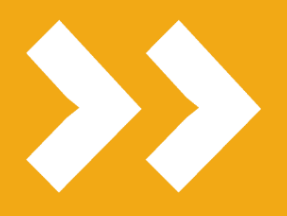

**Prenotazione aule e generazione pass accesso per gli studenti**

### *smart\_edu® GOMP*

VERSIONE 20200917.02

L'UNIVERSITÀ **DIGITALE** A PORTATA **DI MANO** 

# smart edu

© Be Smart srl tutti i diritti riservati

## ① Accedi alla funzione

Per accedere alla nuova funzione utilizzare il menu

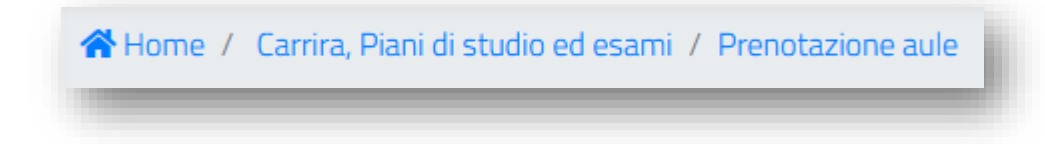

#### oppure, dalla home page

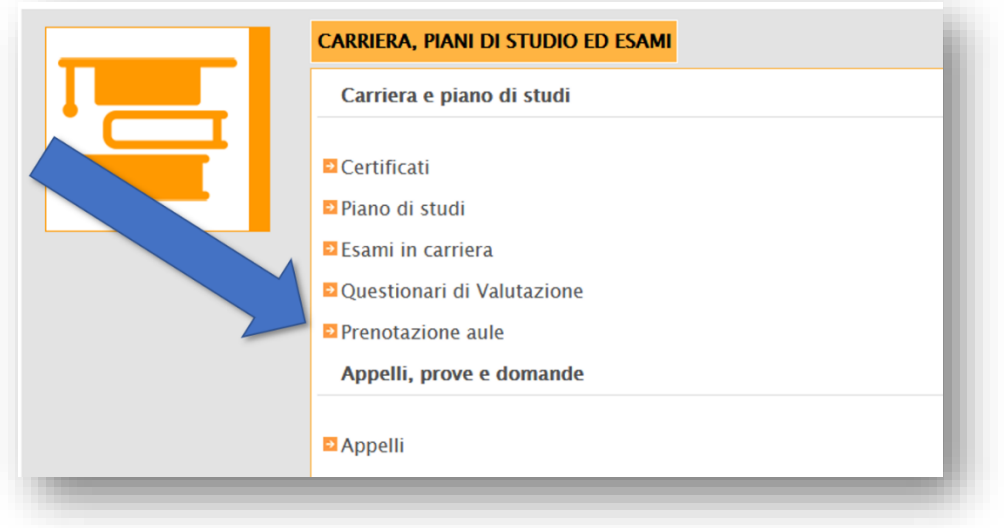

Appena entrato troverai subito le prenotazioni già effettuate. Per eliminarne una utilizza il tasto

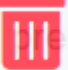

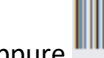

oppure **per accedere al tuo pass e poi il tasto** per stamparlo.

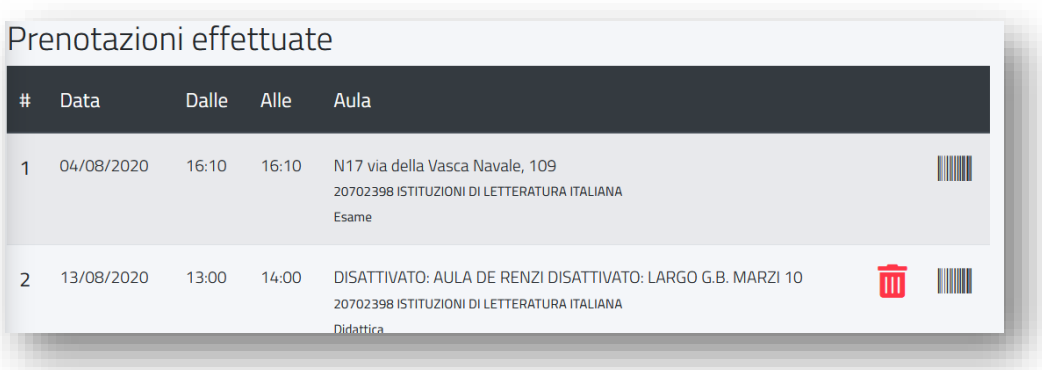

Per annullare un pass relativo ad appelli devi annullare la prenotazione all'esame (sezione appelli di GOMP).

## ② Scegli l'insegnamento

Per prenotare un posto in aula scegli prima l'insegnamento tra quelli del tuo piano

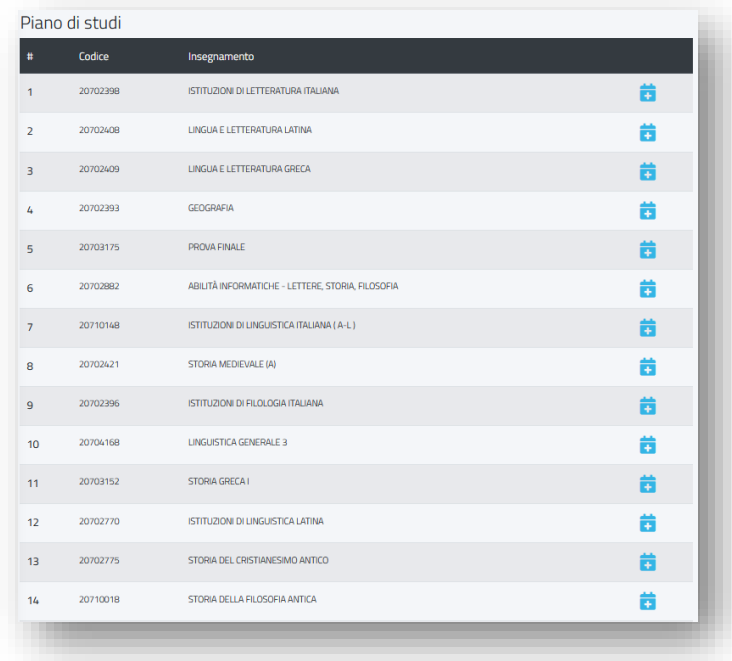

oppure, più in basso, scegliendo un qualunque insegnamento erogato (usa il menu a tendina e digita alcuni caratteri per avviare la ricerca dei corsi di studio, una volta scelto il corso l'elenco si aggiornerà con tutti gli insegnamenti previsti in didattica)

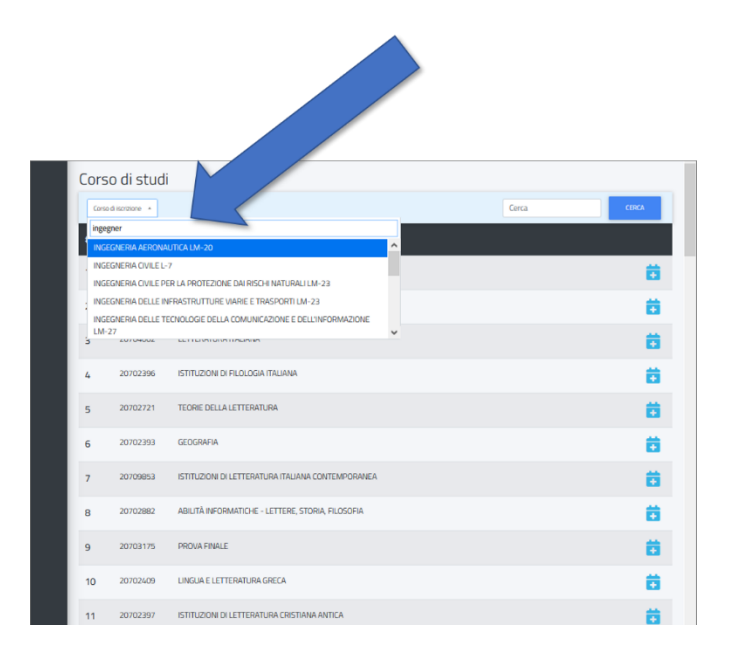

*GOMP* –– smart\_exam API / prenotazione aule ©2020 – Be Smart – [www.besmart.it](http://www.besmart.it/) – Pag. **3** di **5**

## ③ Scegli la data

Dall'elenco che compare, dove è indicata l'aula, l'insegnamento, il docente e il numero di posti ancora disponibili, scegli la data.

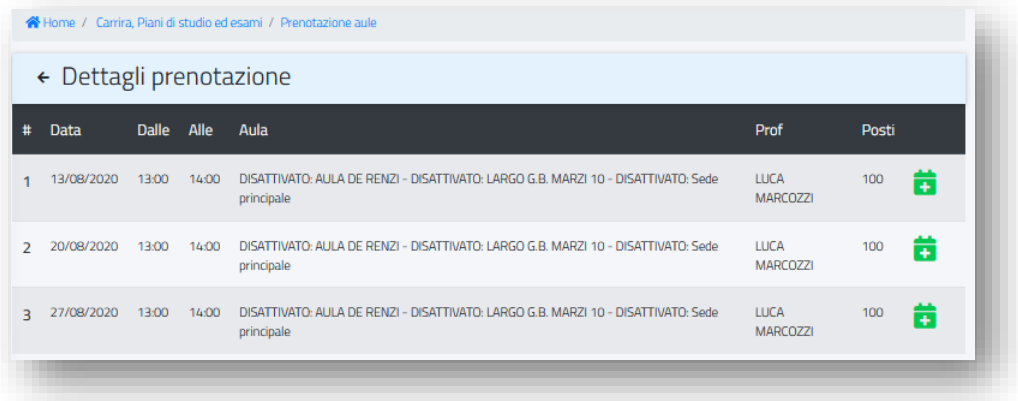

Ricorda che non potrai prenotare un posto se l'aula ha esaurito i posti disponibili.

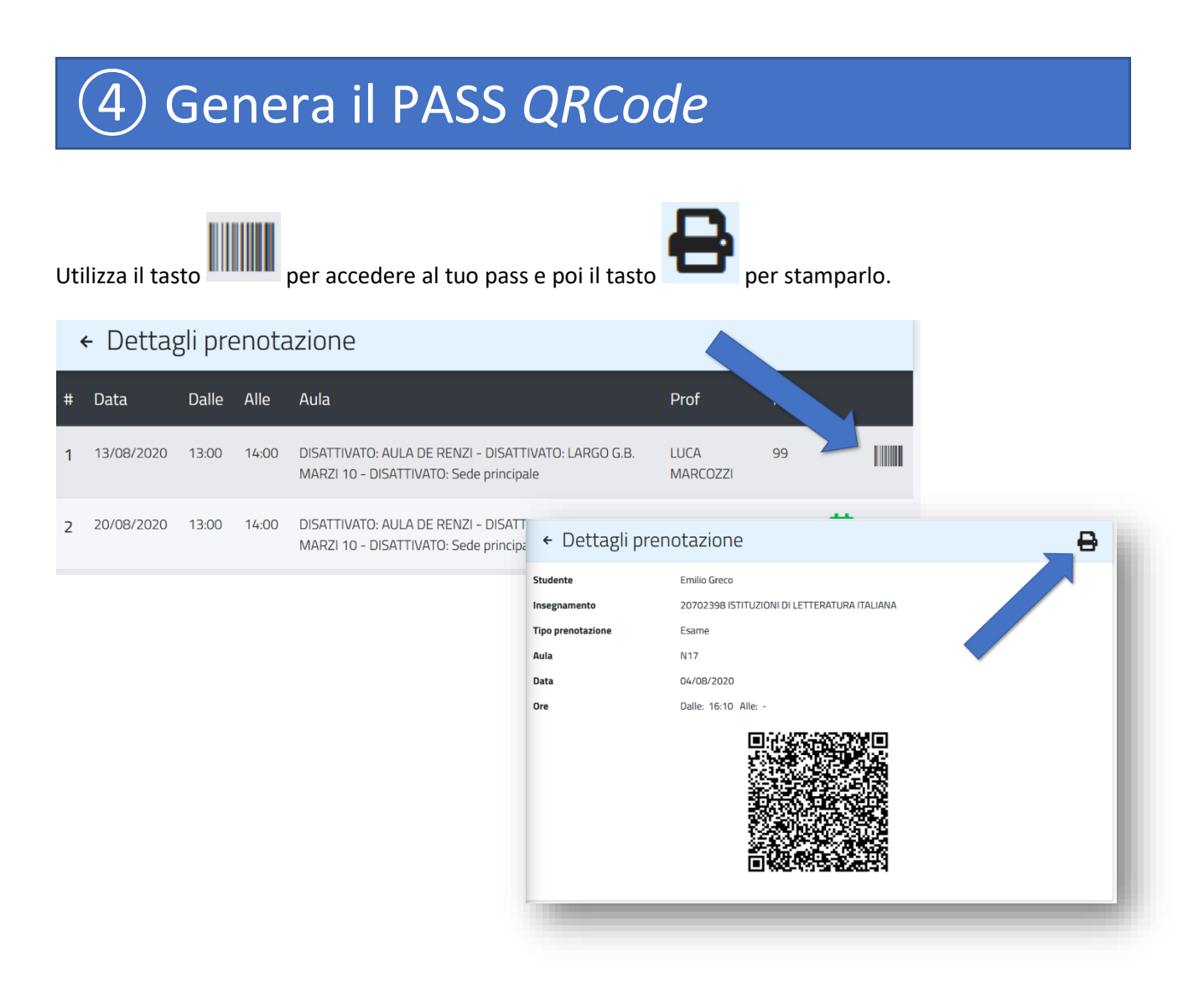

## Lista d'attesa

Se è attiva la lista d'attesa quando saranno esauriti i posti in aula per la prenotazione troveremo, al posto del numero di posti liberi, "Lista d'attesa"

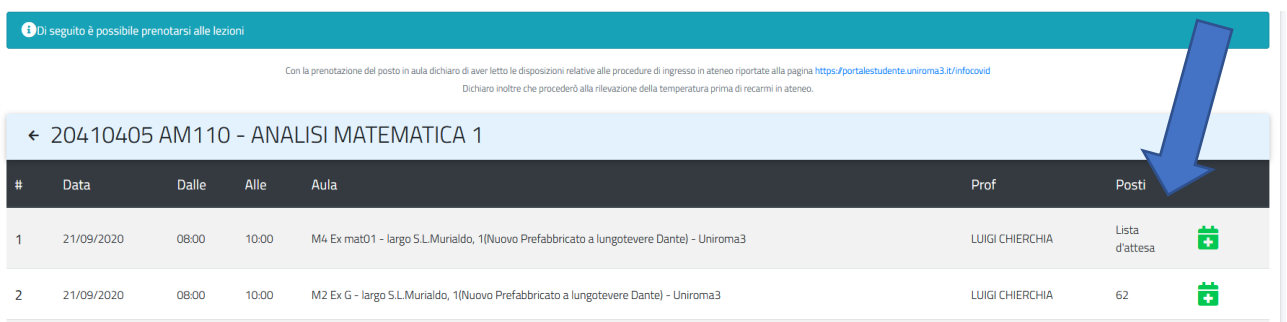

Cliccando e confermando di essere aggiunti alla lista d'attesa troveremo tra le nostre prenotazioni anche quelle in attesa.

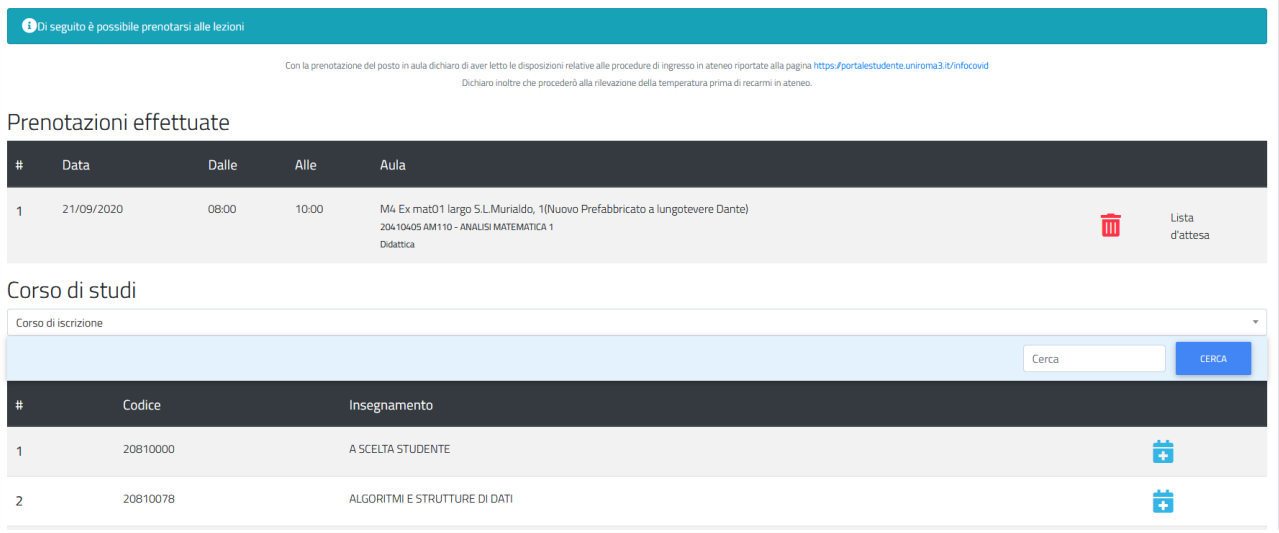

Da ora appena si libererà un posto per quell'aula il primo studente nella lista d'attesa si prenota in automatico e arriverà un'email con la conferma della prenotazione e la ricevuta in allegato